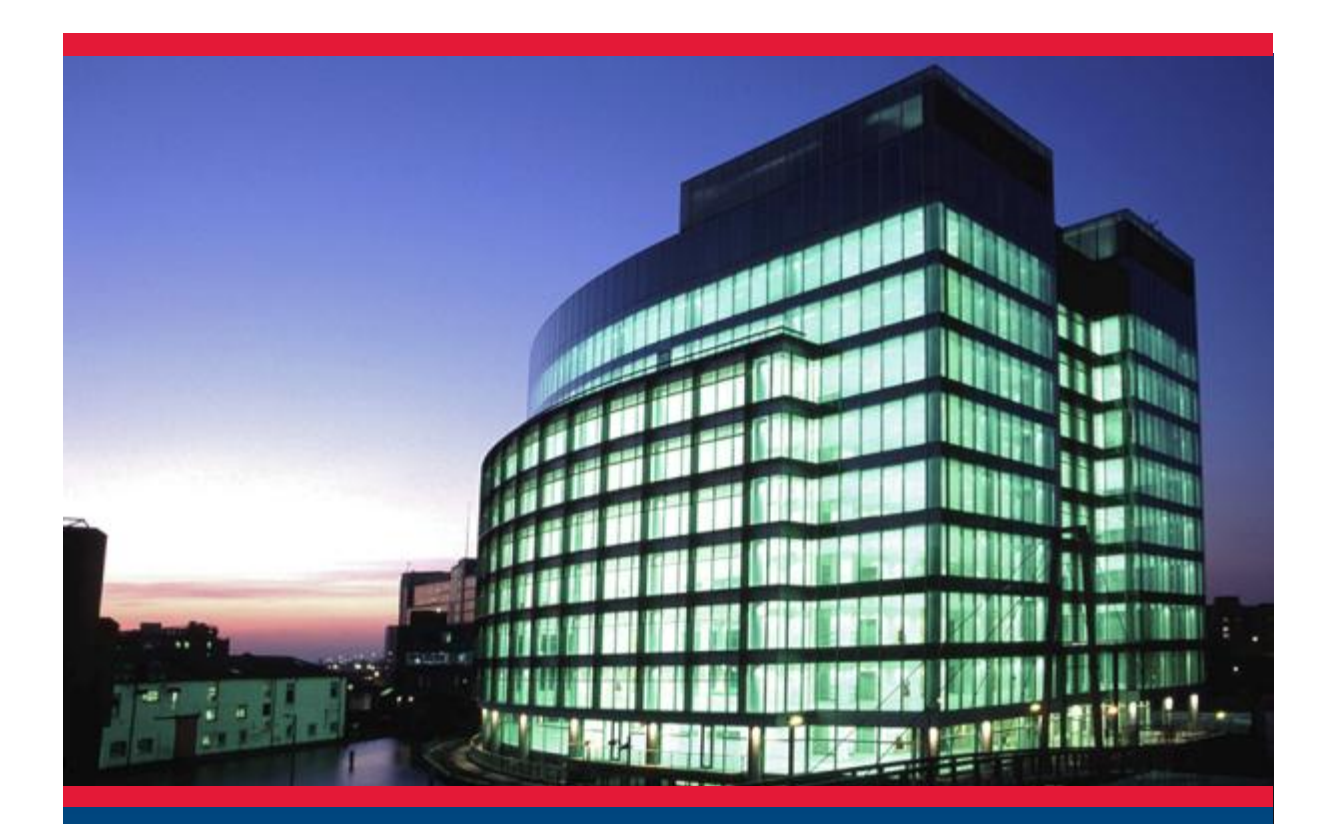

### CADS A3D MAX

**How to extend a structural model**

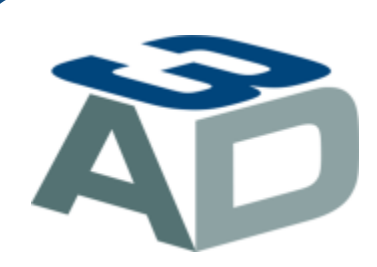

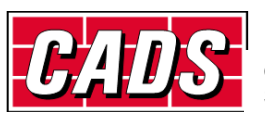

GLOBAL CONSTRUCTION SOFTWARE AND SERVICES

Version: 1.0 Copyright © Computer and Design Services Ltd

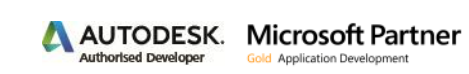

## **Revision history**

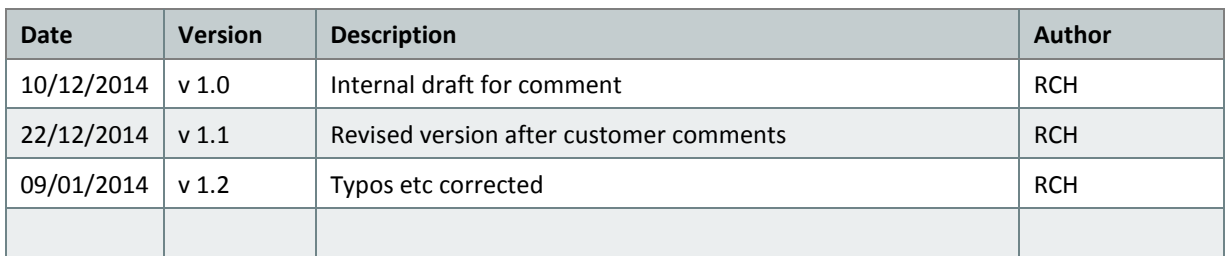

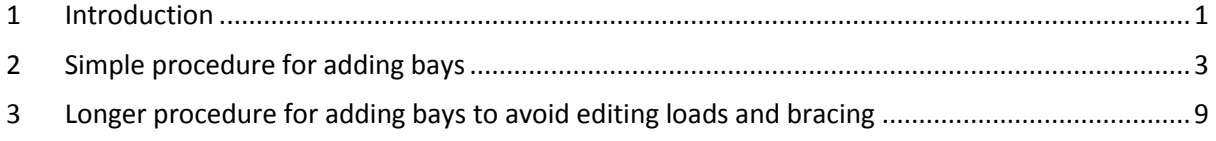

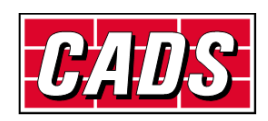

### <span id="page-2-0"></span>**1 Introduction**

Sometimes it may be necessary to extend a structural model which has repeating frames. This can be done with minimum effort using the copy, cut and paste functions in the software. However it is easy to go astray if you do not use these functions regularly so this document shows how to do it using a worked example.

The example consists of a portal frame building which was initially 7 bays long as shown in stick model form in fig 1.

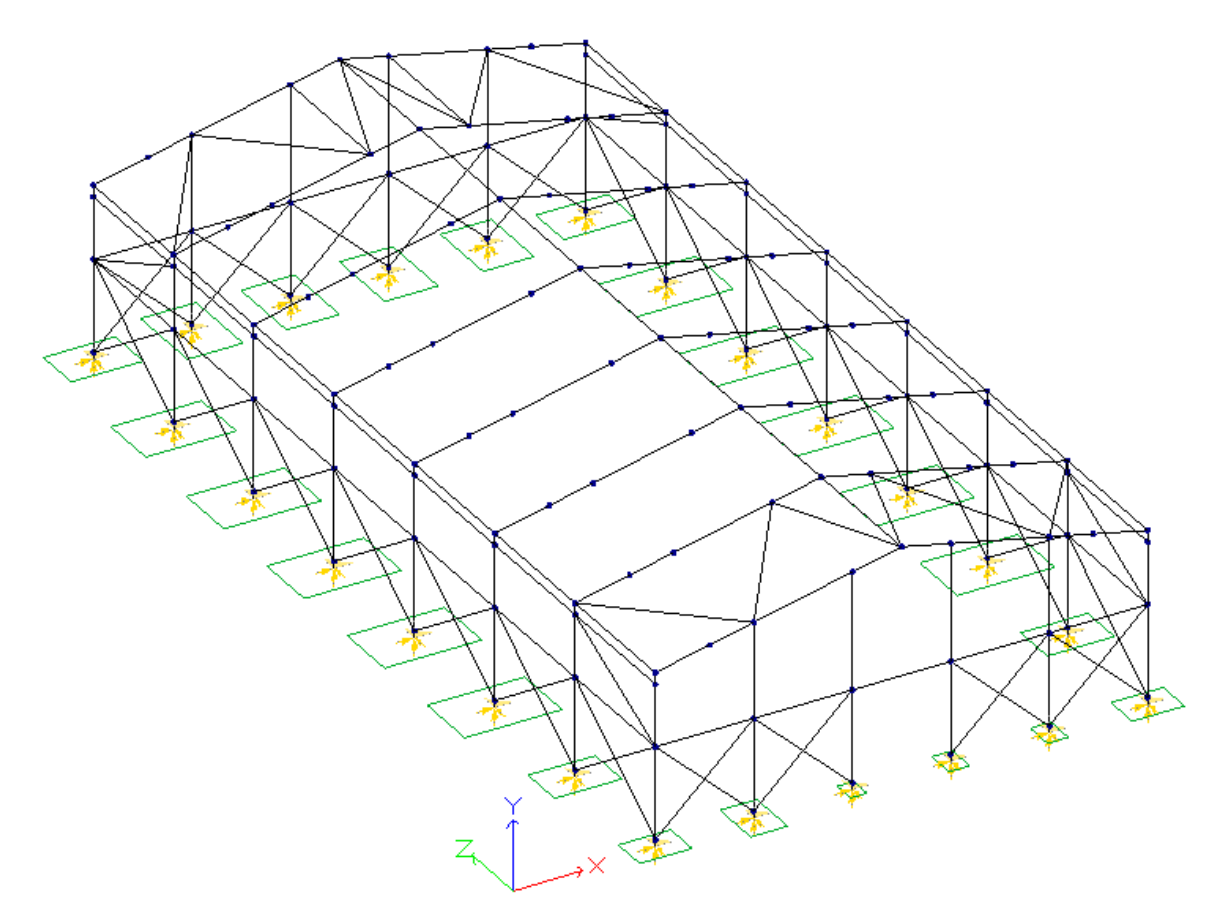

Fig 1 Stick model of original 7 bay structure. Panels and loads omitted for clarity.

After the structural model was created and loaded the client decided to increase the building length by 3 bays. To avoid the labour of creating the model from scratch, the copy, cut and paste functions were used to make the necessary changes as outlined below.

It should be noted that when using the *copy* function, all the items required to be copied should be shown graphically when selecting. eg: if loaded panels are required to be copied, *toggle panels* and *toggle panel loads*. Similarly *toggle supports.* Confirm that the relevant graphics are displayed before making your selection.

However do not show the bases (if these have already been designed) because there is currently a problem with copying these.\*

\*This problem will be resolved in a program version later than v 4.20

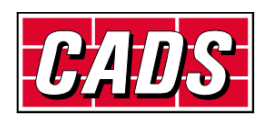

#### **How to extend a repetitive structural model**

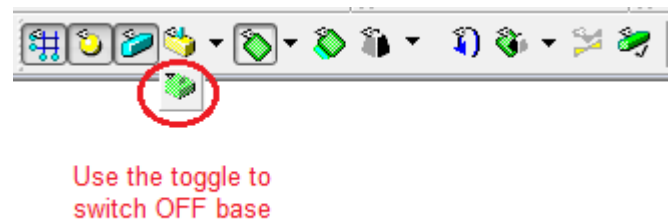

design objects

In section 2 below the simplest procedure for adding three bays is described. This results in the panel loads for the end three bays being copied to the extension whilst the original end 3 bays remain in place unchanged. If the wind loads on the end panels are different from the internal bays the latter may have to be edited. To avoid the need to edit panel loads the longer procedure in section 3 can be adopted.

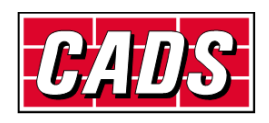

### <span id="page-4-0"></span>**2 Simple procedure for adding bays**

Step 1: With panels and panel loads selected and shown graphically (if required), select *Top View.* Note that supports must be selected but not base objects. The panel load graphics are not shown here for clarity. Using *enclosing window* selection [left to right window]*,* select as shown below and *Copy* the selection.

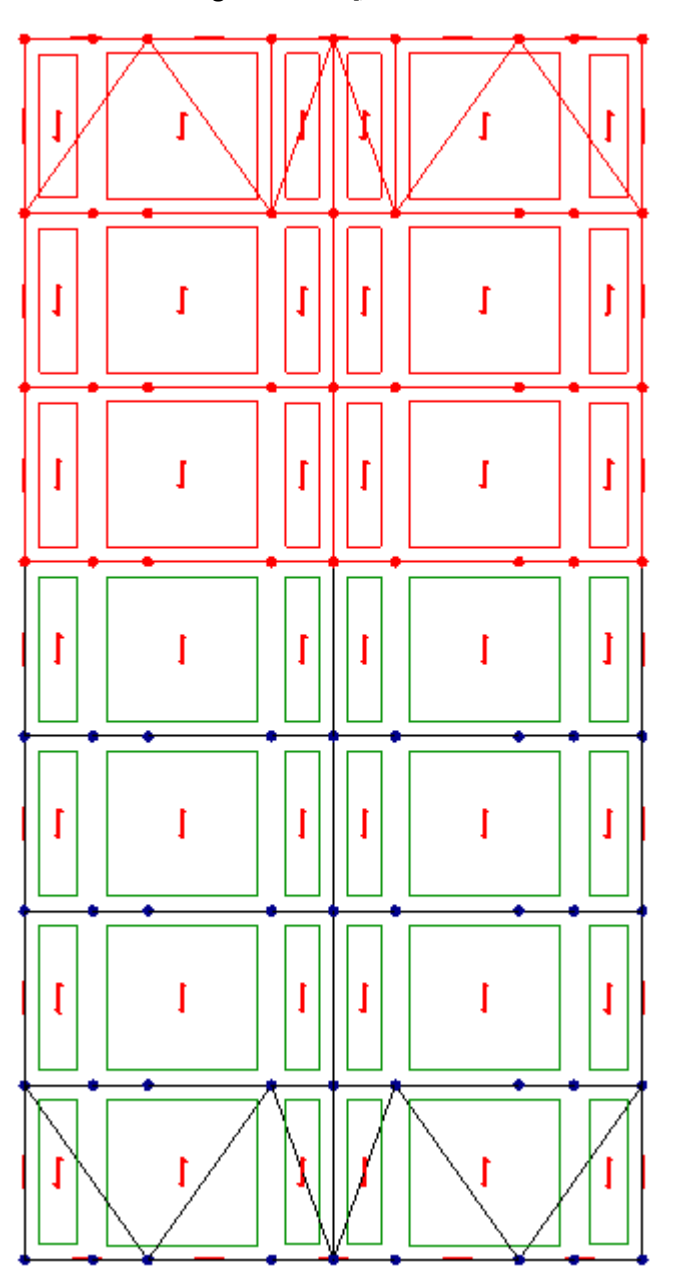

Fig 2.1 Select the end 3 bays. Panel loads omitted for clarity here.

Step 2: Select *isometric view.* Select *Paste*. The cross hairs will attach to the default anchor joint (in this case the left eaves node). Drop this over the eaves node to which it is required to connect and click. The common members and joints will be merged automatically. The anchor joint can be changed during the *paste* operation via right

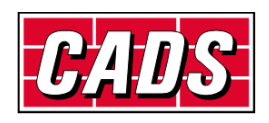

click *menu*, if it is not as expected. The menu allows you to select another joint.

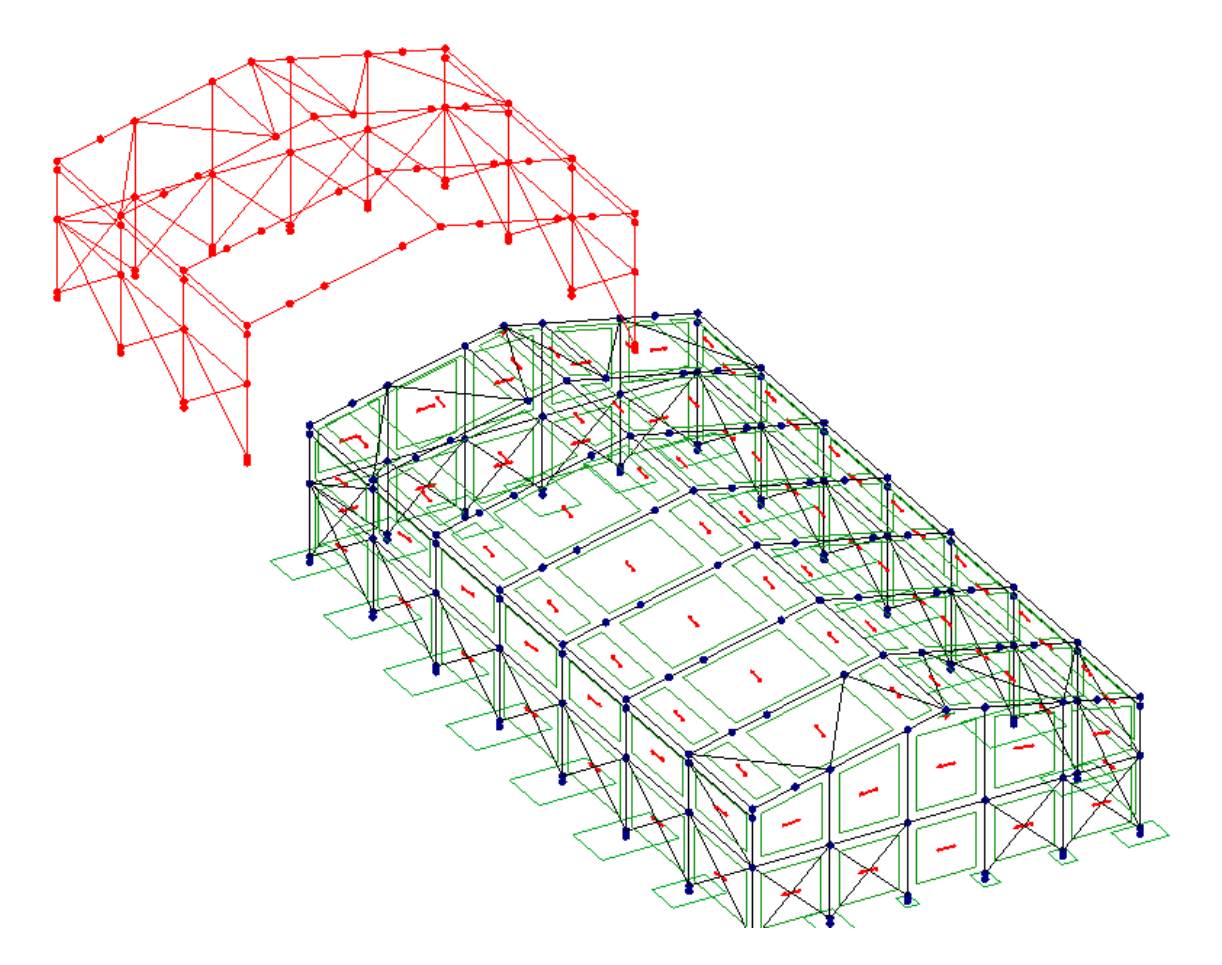

Fig 2.2 Copied part frame about to be placed

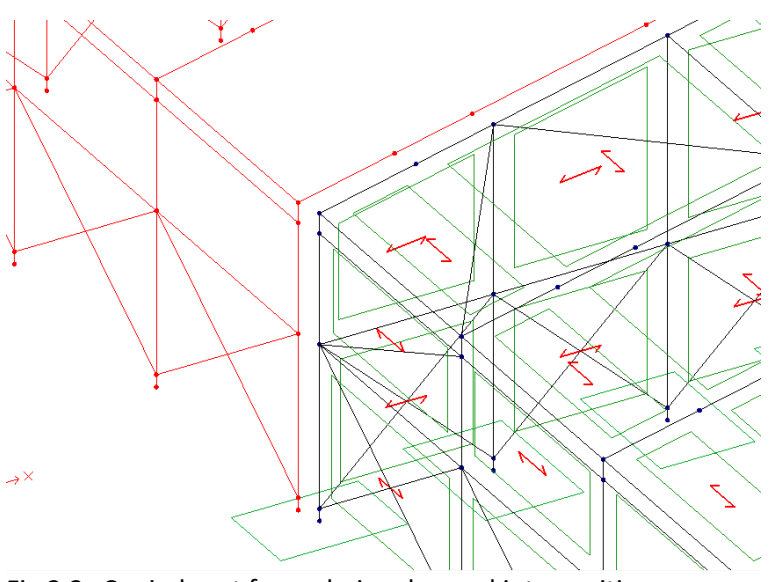

Fig 2.3 Copied part frame being dragged into position

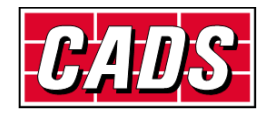

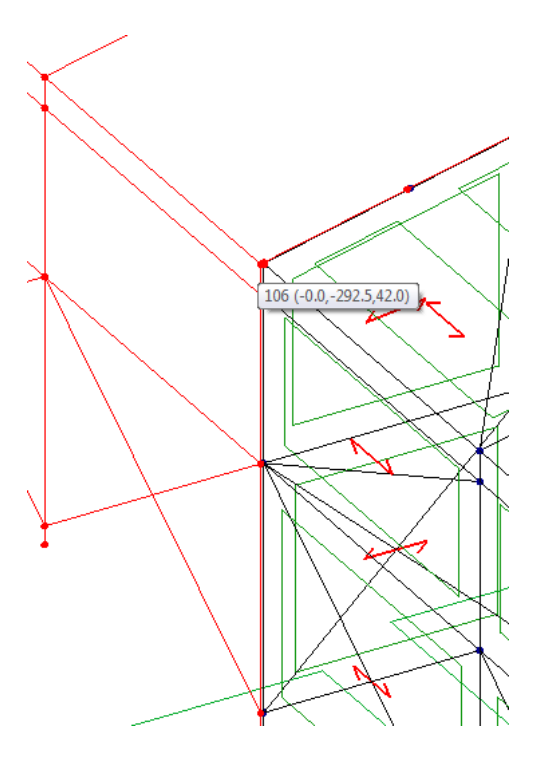

Fig 2.4 Copied frame clicked into place.

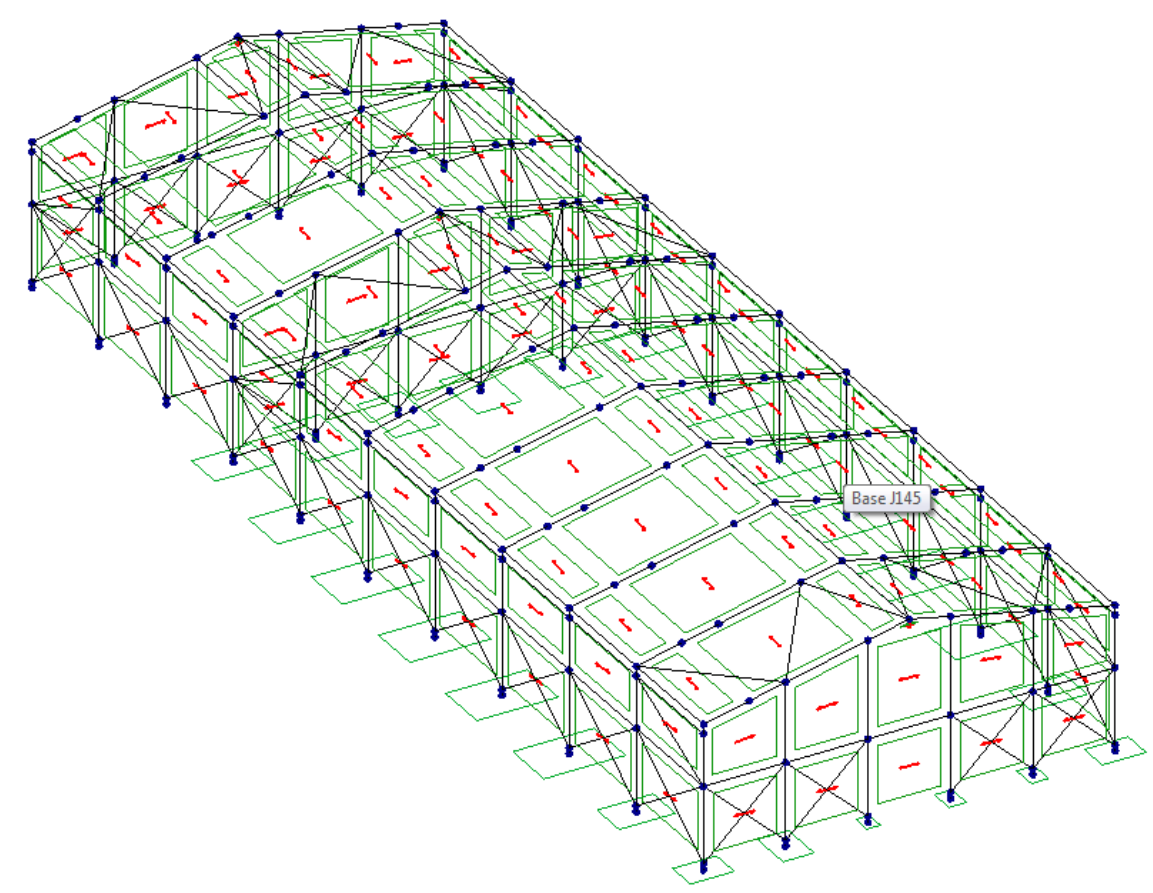

Fig 2.5 Frame with 3 bays added before editing

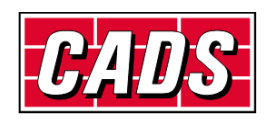

Step 3: In order to delete the internal posts, their supports, bracings and vertical panels from the original end frame (which is now internal), select the frame and select *Partial view* and then *Front view.* Select the items to be removed using *enclosing window* and when satisfied press *Delete.*

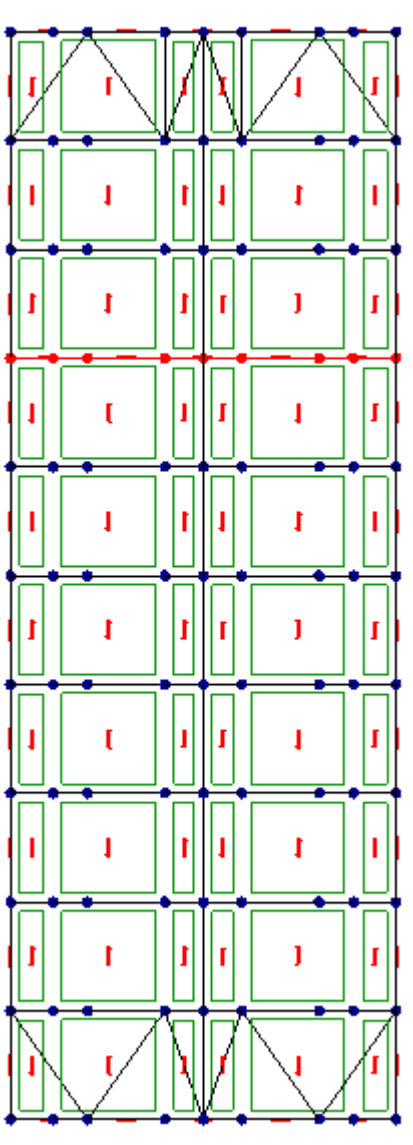

Fig 2.6 Select the original end frame.

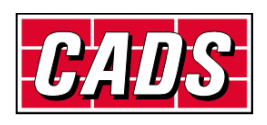

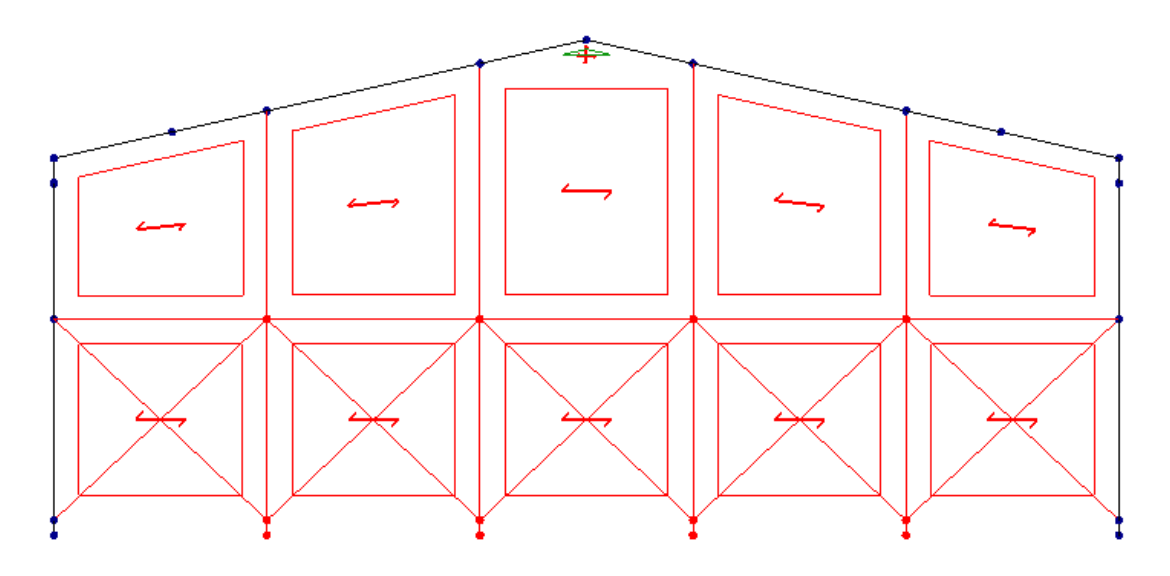

Fig 2.7 *Front view* of selected frame in *partial view* with superfluous internal members and panels selected for deletion.

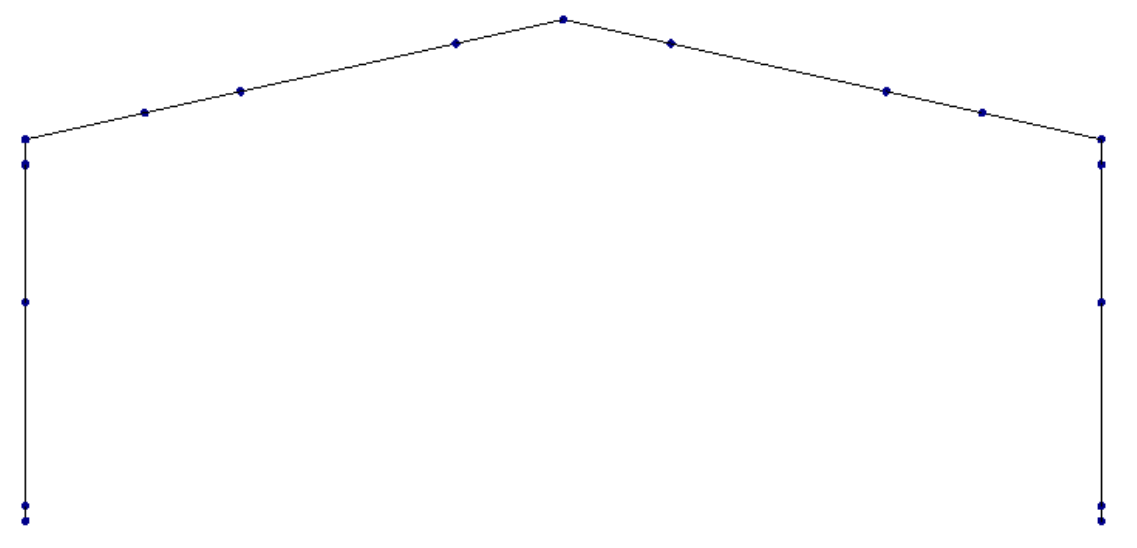

Fig 2.8 Front view of former end frame after deletion of superfluous internal members and panels.

Now select *Full view* and *Isometric view.* Then select and delete the superfluous roof and side bracings to produce the completed modified structure shown below.

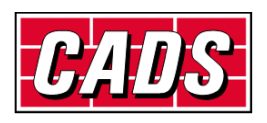

#### **How to extend a repetitive structural model**

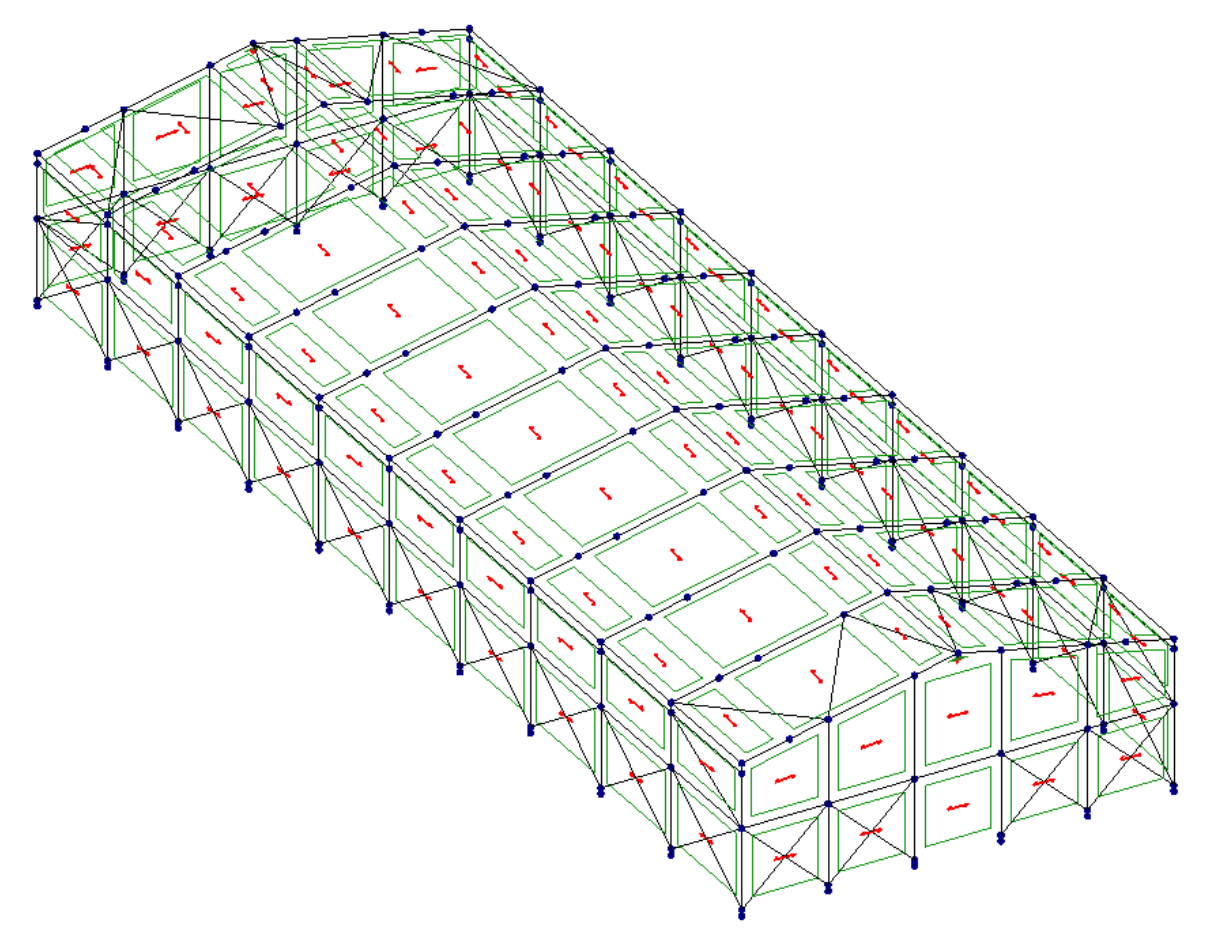

Fig 2.9 Completed modified model.

Check that the relevant supports, members, panels and panel loads are present and correct by selecting the relevant object and right click *properties.* As noted earlier it may be that the wind loads on some of the former end bay panels are no longer correct and should be edited.

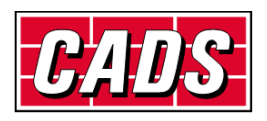

# <span id="page-10-0"></span>**3 Longer procedure for adding bays to avoid editing loads and bracing**

Step 1: With panels and panel loads selected and shown graphically (if required), select *Top View.* Note that supports must be selected but not base objects. The panel load graphics are not shown here for clarity. Using *enclosing window* selection*,* select as shown below and *Copy* the selection.

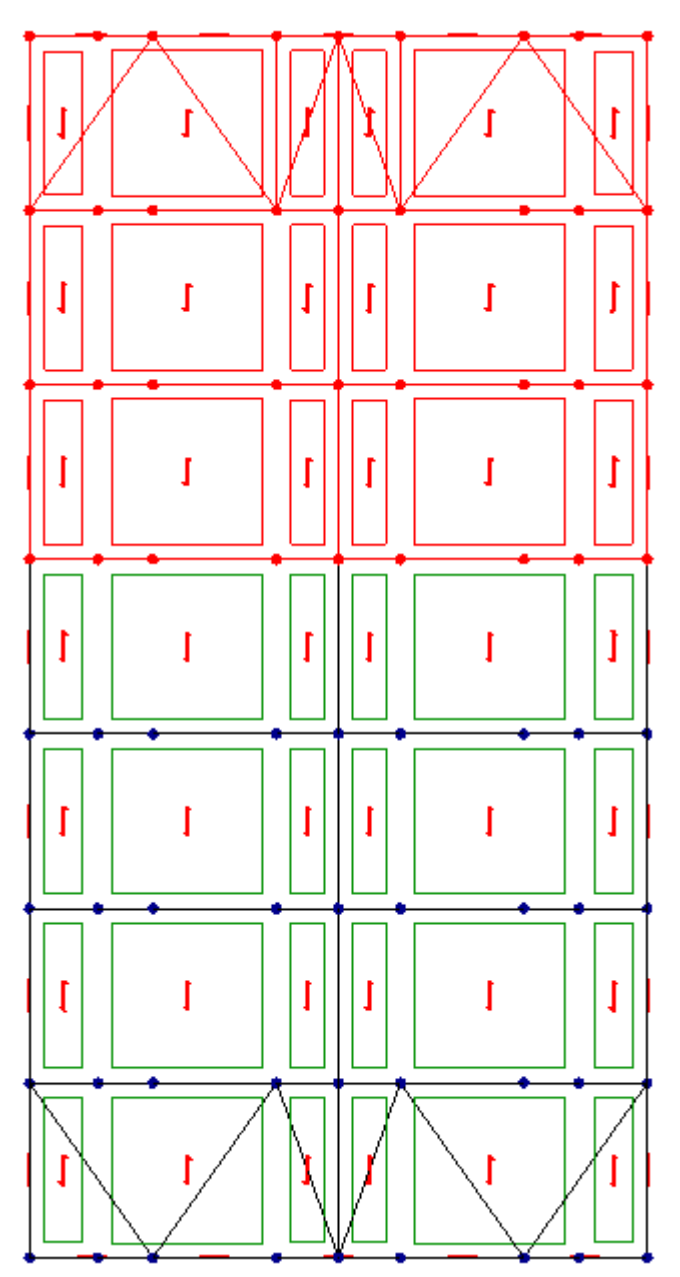

Fig 3.1 Select the end 3 bays. Panel loads omitted for clarity here.

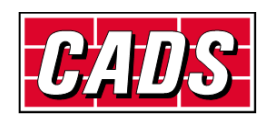

Step 2: Select *isometric view.* Select *Paste*. The cross hairs will attach to the default anchor joint (in this case the left eaves node). Drop this over the eaves node to which it is required to connect and click. The common members and joints will be merged automatically. The anchor joint can be changed via right click *menu*, if it is not as expected.

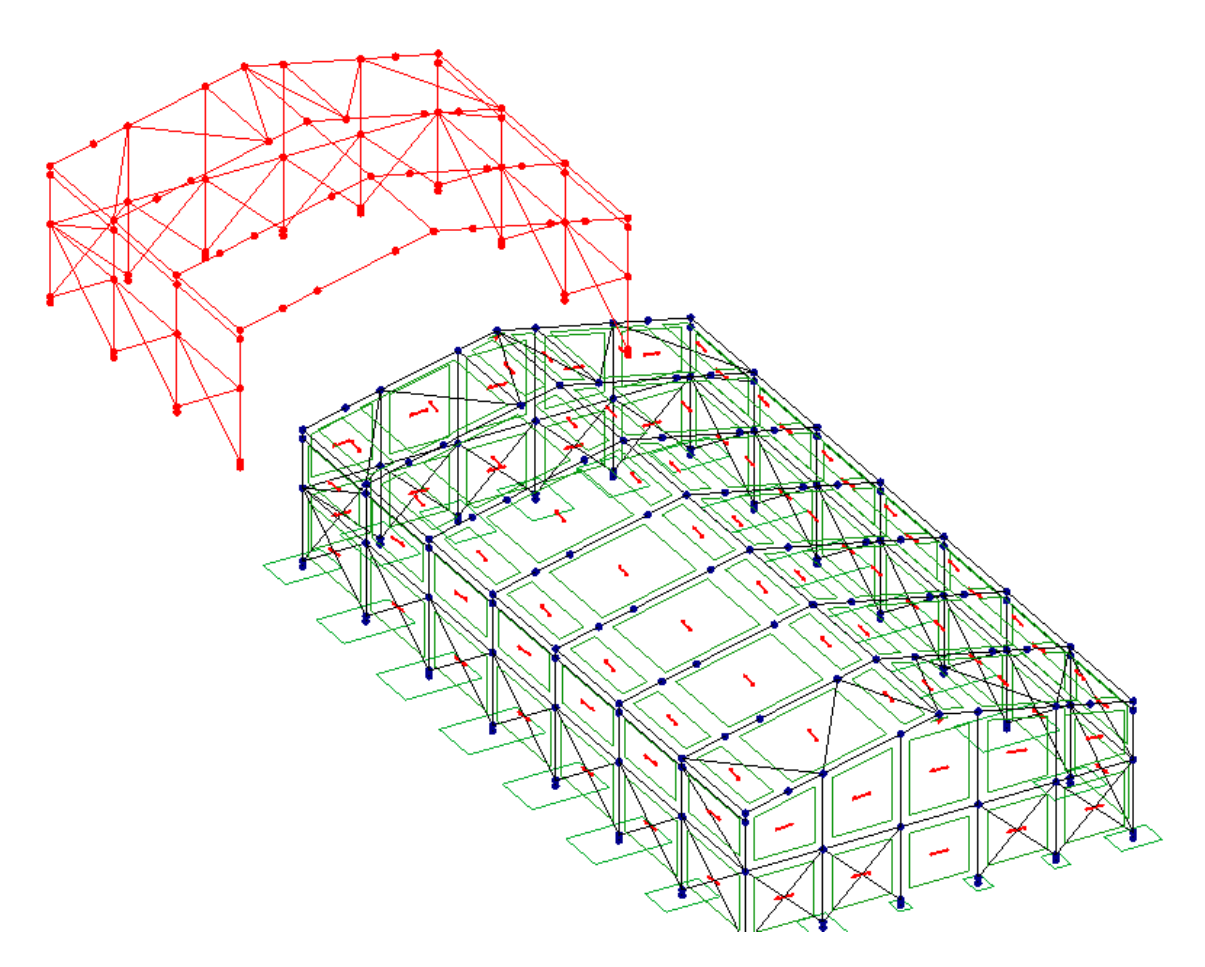

Fig 3.2 Copied part frame about to be placed

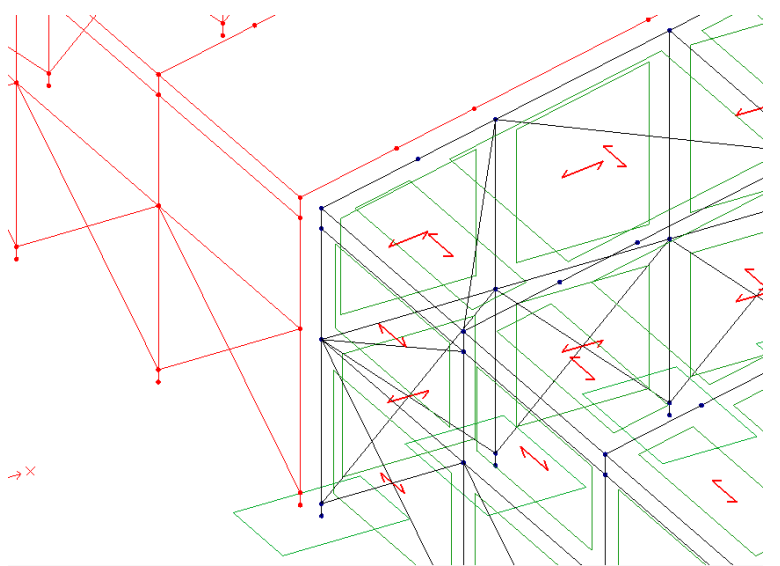

Fig 3.3 Copied part frame being dragged into position

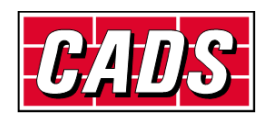

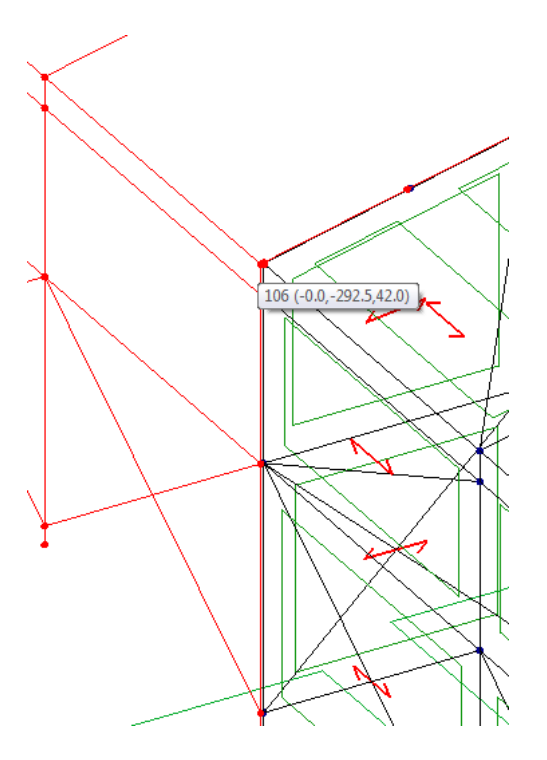

Fig 3.4 Copied frame clicked into place.

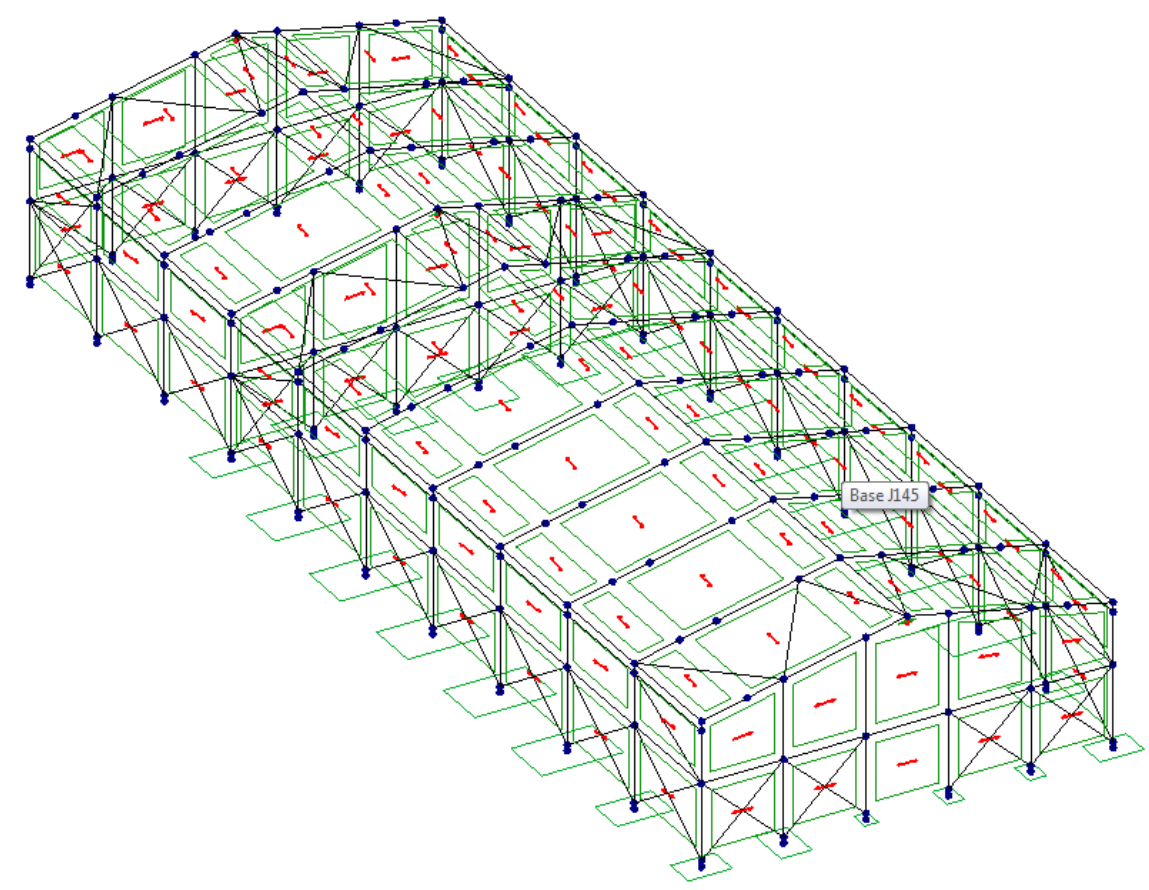

Fig 3.5 Frame with 3 bays added before further editing

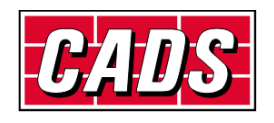

Step 3: Select the original 3 end bays which are now internal as shown below in fig 3.6. Note this is a *crossing window* selection not including the outer frames. Delete the selection

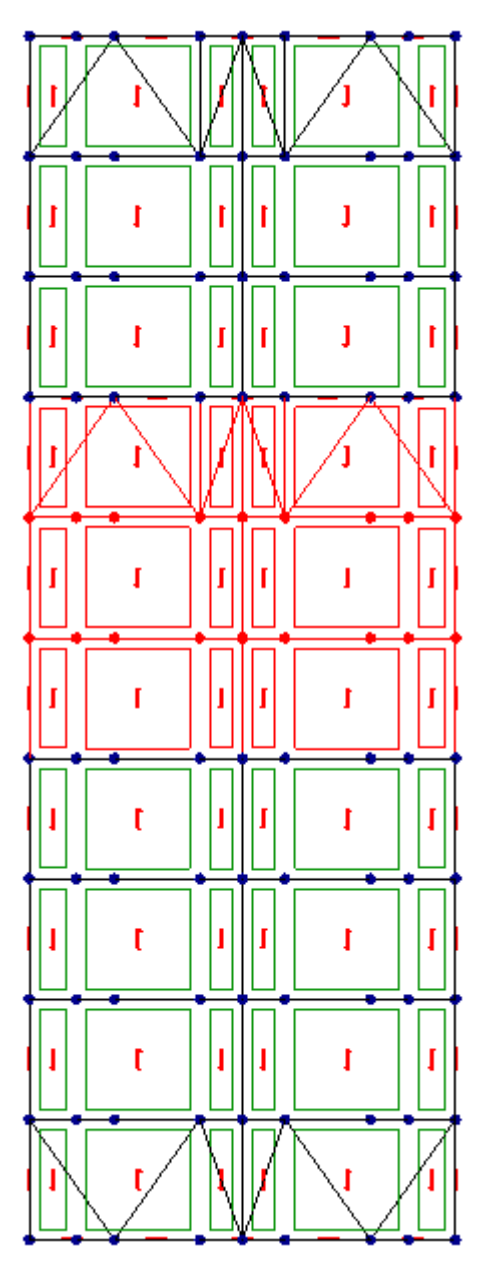

Fig 3.6 Select original 3 end bays not including the outer frames.

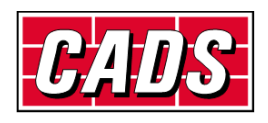

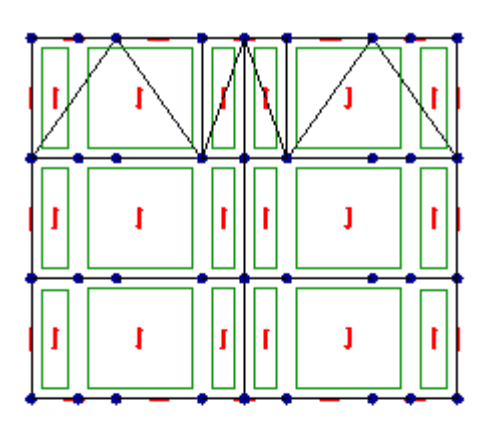

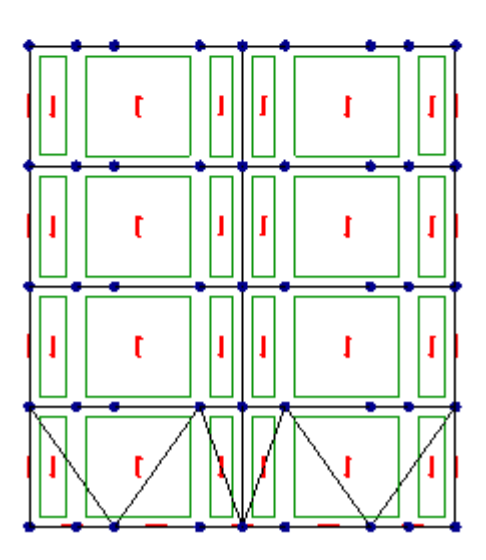

Fig 3.6 Selected 3 bays deleted

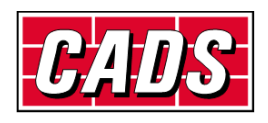

Step 4: Select the remaining internal frames as shown below.

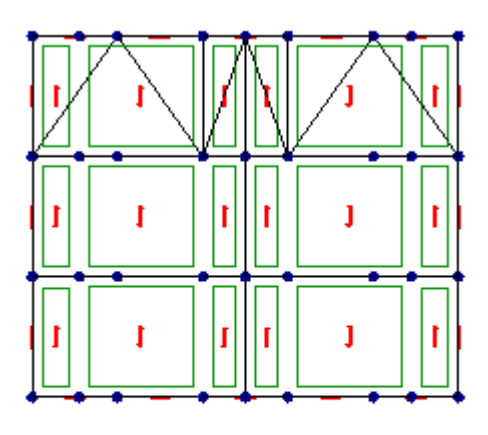

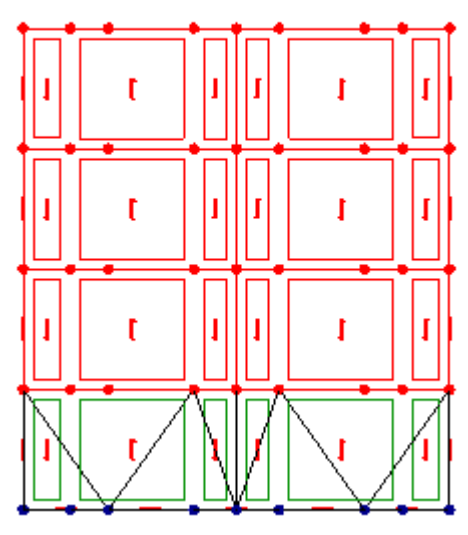

Fig 3.7 Remaining internal bays selected for copying. [enclosing window selection]

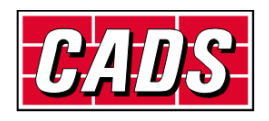

#### **How to extend a repetitive structural model**

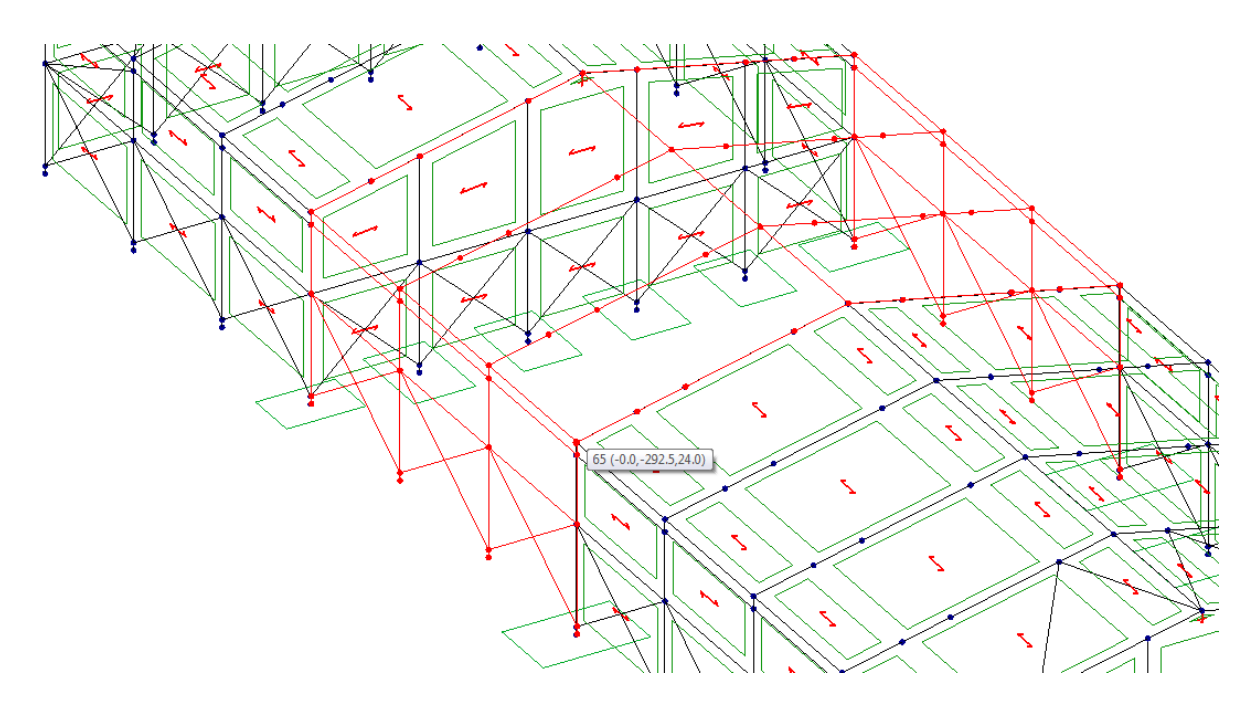

Fig 3.8 Selected copied internal frames pasted into position

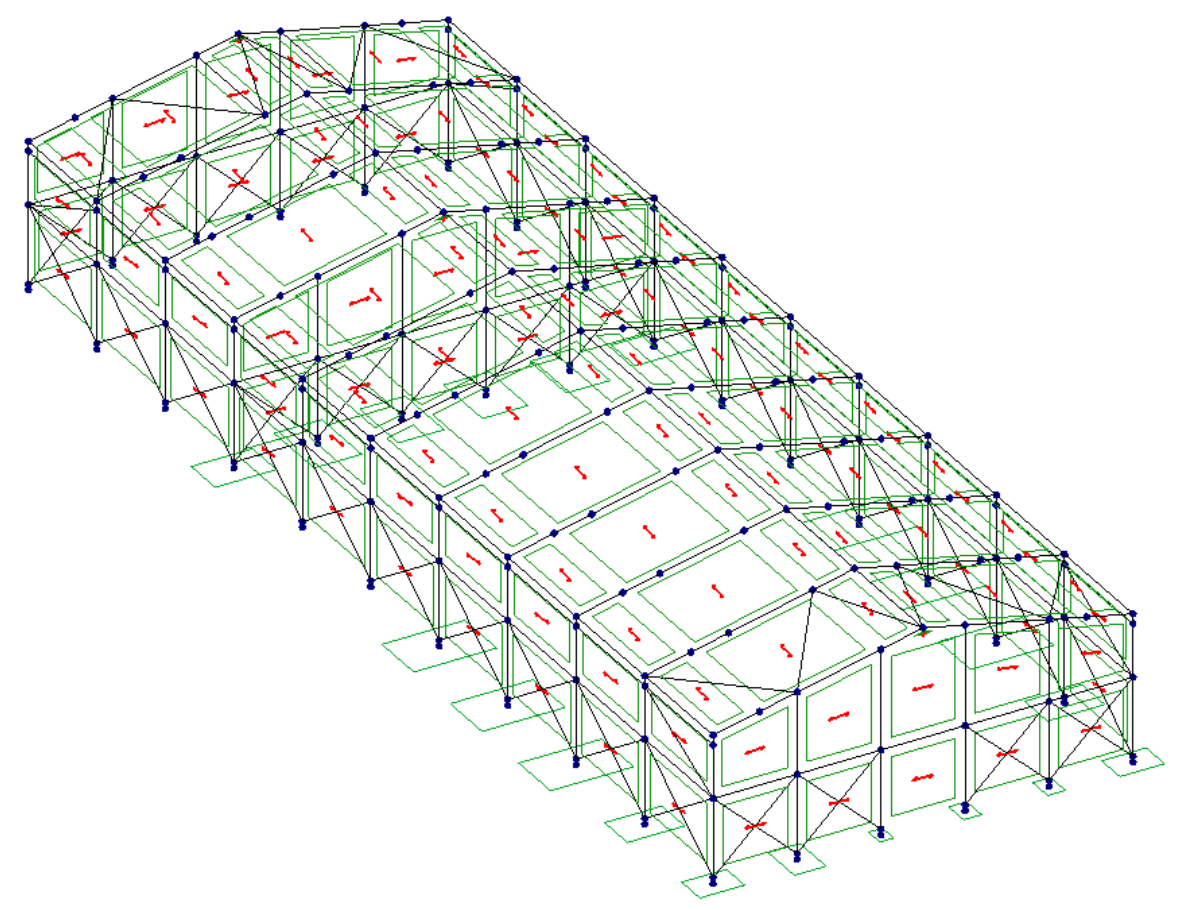

Fig 3.9 Extended frame before editing

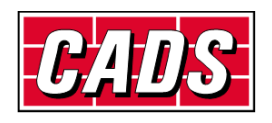

Step 5: In order to delete the internal posts, their supports, bracings and vertical panels from the original end frame (which is now internal), select the frame using *enclosing window selection* and select *Partial view* and then *Front view.* Select the items to be removed using *crossing window* selection and when satisfied press *Delete.*

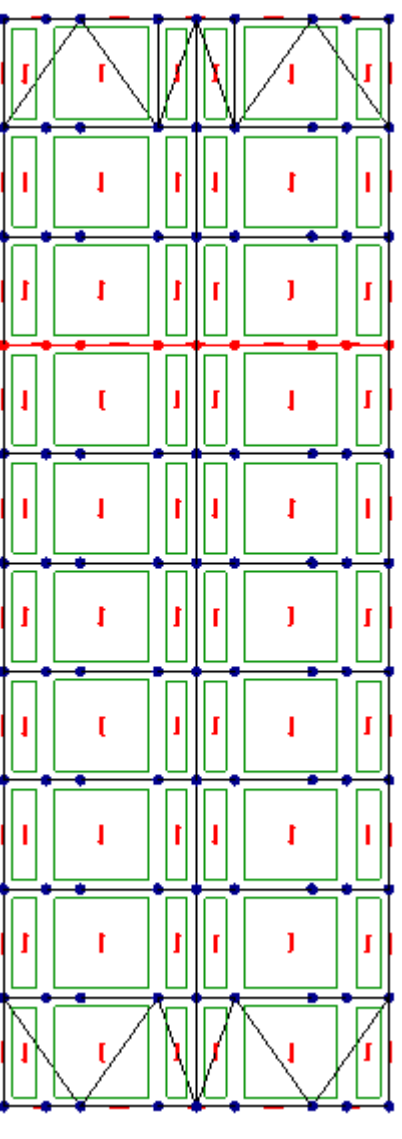

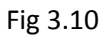

Fig 3.10 Select the original end frame.

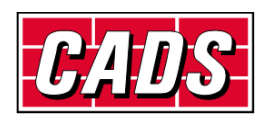

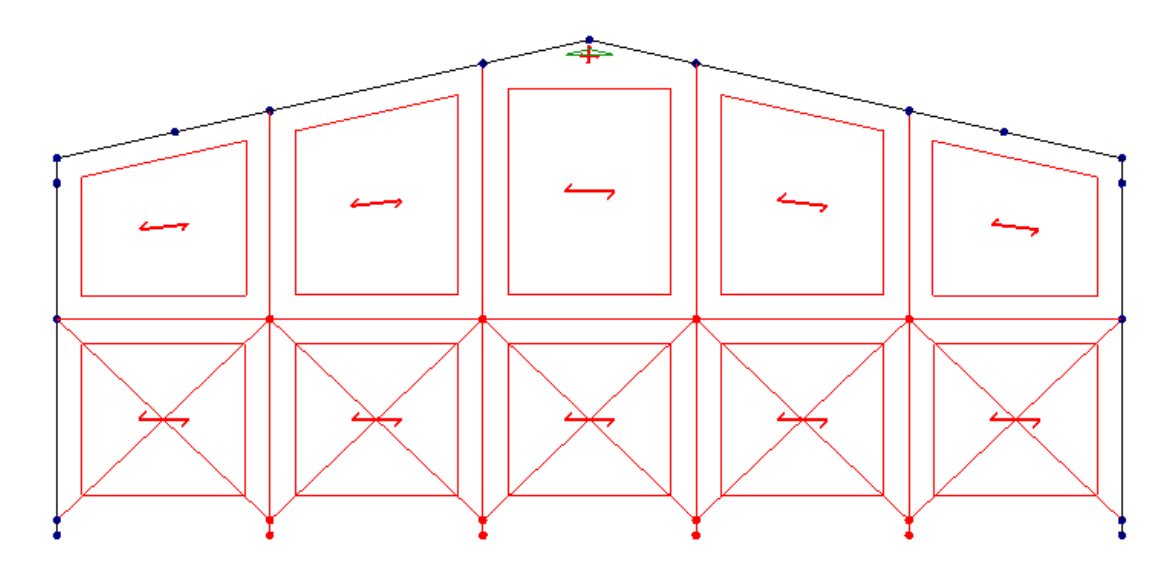

Fig 3.11 *Front view* of selected frame in *partial view* with superfluous internal members and panels selected for deletion.

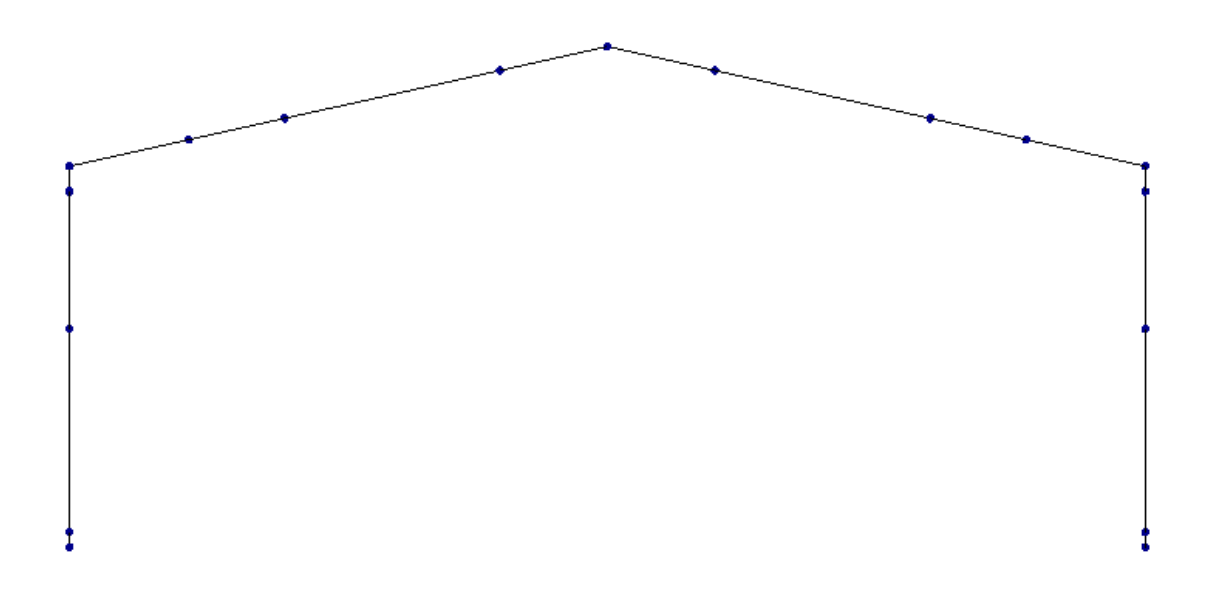

Fig 3.12 Front view of former end frame after deletion of superfluous internal members and panels.

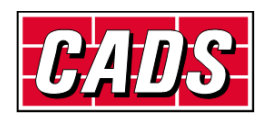

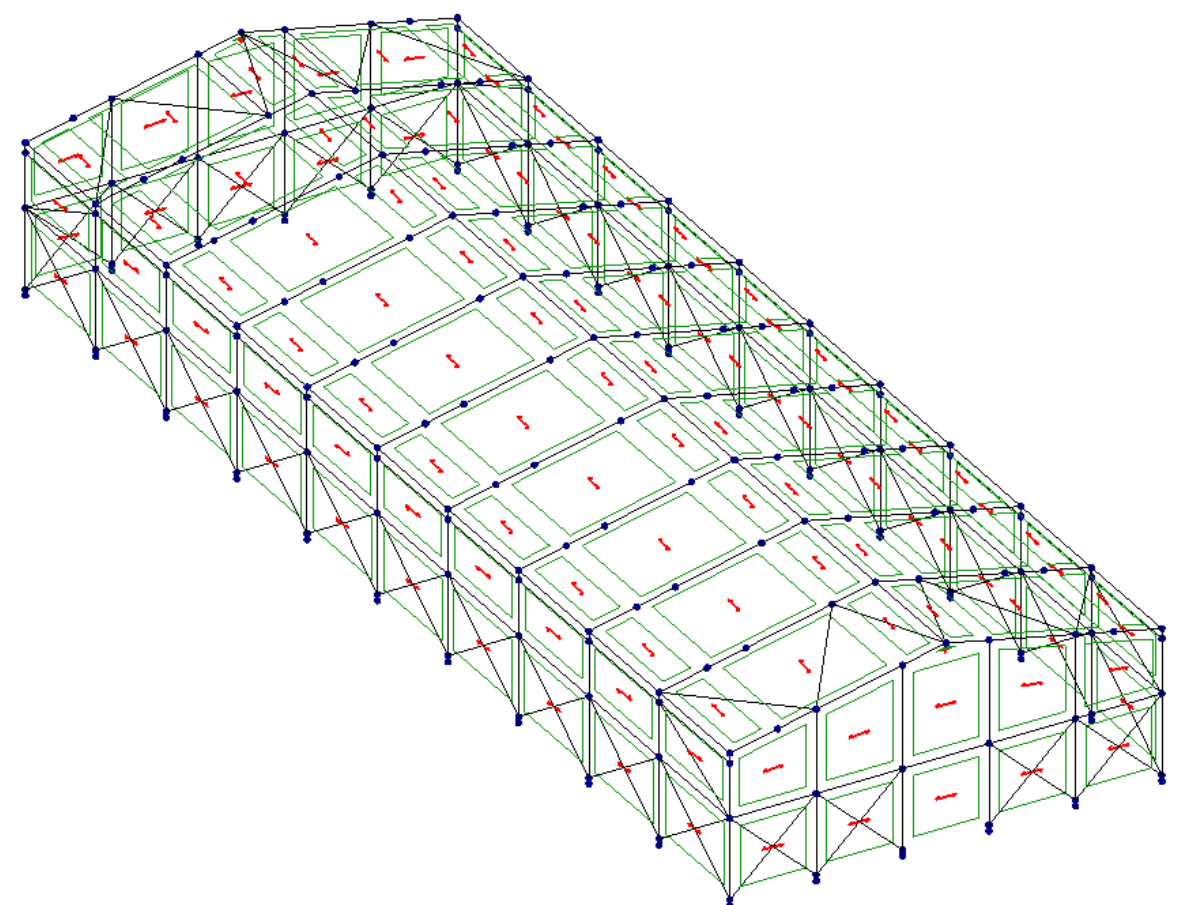

Step 6: Now select *Full view* and *Isometric view* to see the completed modified structure shown below.

Fig 3.13 Completed modified model.

Check that the relevant supports, members, panels and panel loads are present and correct by selecting the relevant object and right click *properties.*

**END**

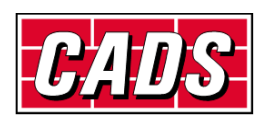